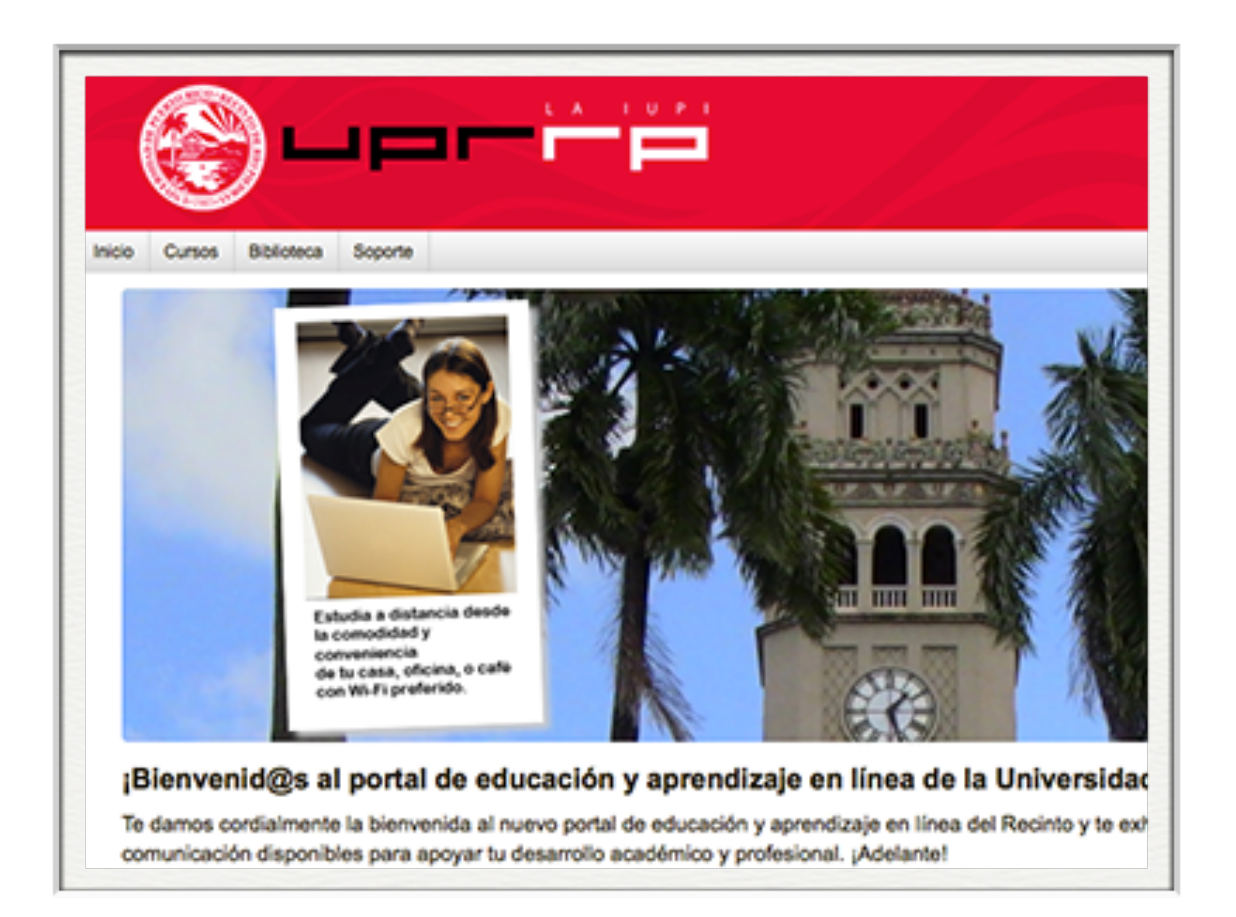

## Introducción a Moodle

Luis Joel Donato Jiménez, Ph.D.

Laboratorio Computacional de Apoyo a la Docencia (LabCAD)

© 2024 Luis Joel Donato Jiménez

## Moodle

- Modular Object-Oriented Dynamic Learning Environment
	- Martin's (Dougiamas) Object-Oriented Dynamic Learning Environment  $\bigcirc$
- verb (moodl, ing)
	- 1. To dawdle aimlessly, to idle time away.  $\bullet$
	- 2. The process of lazily meandering through something, doing things  $\bullet$ as it occurs.
	- 3. An enjoyable tinkering that may lead to insight and creativity.

#### Acceso

- Computadora- navegador (browser, Safari, Firefox, Chrome, Edge (con cuidado))
- Móviles- navegador, App (OJO: NO el app llamado "Moodle", descargar desde página principal el App "Open LMS")
- http://online.uprrp.edu/
	- Usar el username y la contraseña de **upr.edu** (ej, luis.donato3)

### Perfil

- Preferencias— Cuenta de Usuario (User account)
	- Editar Perfil (Edit Profile)- Añadir foto  $\bigcirc$
	- Idioma (Preferred Language)- cambiar idioma  $\bigcirc$
	- Configuración Editor (Editor preferences)- ATTO o Tiny MCE
- ¿Dónde encuentro mis cursos?
	- Menú de "Mis cursos", Perfil, Área Personal (Dashboard),  $\bigcirc$ Barra de Navegación

## Elementos básicos

- Barra de navegación a la izquierda, accesible por icono
	- Nos permite movernos a otras partes relacionadas en nuestra cuenta o curso
- Course Management (Gestión del curso)

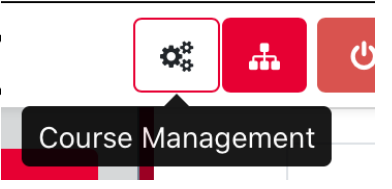

 $\equiv$ 

Nos permite editar el espacio del curso específico en la que nos encontramos

## Curso

- El curso cuenta de antemano con 16 módulos o sesiones en una plantilla institucional
- Turn Edit On

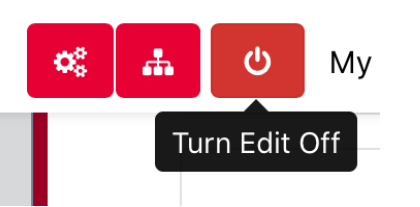

- Importante primer paso para editar el curso en Moodle
- Activar la edición nos va a permitir hacer cambios y añadir elementos
- Los tres elementos principales a trabajar son: Blocks, Recursos y Actividades

# Configuración del Curso

- En "Course Management"— "Course Settings"
	- Edit Course Settings
- Otras herramientas
	- Logs- ofrece múltiples opciones para ver la actividad de su curso
	- Import  $\bigcirc$
	- Question Bank- banco de preguntas para exámenes

#### Blocks

- Permiten añadir funcionalidad al curso
- Add a block …
	- Quickmail, Online users, Attendance, Calendar, etc. $\bullet$

#### Recursos

- Permiten añadir contenido al curso, elementos para que nuestros estudiantes usen (lecturas, sílabo, enlaces…)
- Add an activity or resource ...
	- Book- contenido de páginas múltiples en forma de libro, con  $\bigcirc$ capítulos y subcapítulos
	- File- lecturas, presentaciones, libros, etc.  $\bigcirc$
	- Folder $\bigcap$

## Recursos (cont)

- Add an activity or resource ...
	- Label- permite añadir texto, imágenes, vídeos y sonido a  $\bigcirc$ espacios en la página. Elemento de diseño
	- Page- página en HTML, alternativa a archivos, más compatible con aparatos móbiles
	- URL- enlace a otro lugar en la red WWW $\bigcirc$

### Añadir archivos

- Add an activity or resource ...
	- Resources— File- lecturas, presentaciones, etc.  $\bullet$
- Añadir nombre y el archivo a subir
	- Add- Upload file
- Guardar

#### Actividades

- Las actividades son más interactivas y muchas de ellas proveen para ser calificadas
- Add an activity or resource ...
	- Foros de discusión
	- Asignaciones  $\bullet$
	- Asistencia  $\bigcap$
	- Chat
	- Interactive content- H5P $\bigcap$

## Actividades (cont)

- Add an activity or resource ...
	- BigBlueButton- salón virtual  $\bullet$
	- Choice- pregunta rápida
	- Database  $\bigcap$
	- Feedback- encuesta. Puede ser anónimo (evaluaciones)
	- Glosario- usuarios crean entradas de glosario. Estas  $\bigcirc$ definiciones aparecen a través del curso en Moodle

## Actividades (cont)

- Add an activity or resource ...
	- Lesson- permite una secuencia flexible de páginas, con tareas y actividades  $\bullet$ adicionales que permiten al docente dirigir el progreso de los estudiantes (pasar a una próxima lección, regresar a la página anterior, etc.)
	- Quiz- pruebas, exámenes  $\bigcirc$
	- SCORM- estándar de objetos de aprendizaje  $\bigcirc$
	- Scheduler- para hacer un calendario interactivo (p.ej. citas de horas de  $\bigcirc$ oficina)
	- Survey- encuestas PREDEFINIDAS (COLLES, ATTLS). Para hacer su  $\bullet$ propia encuesta, usar el módulo de "Feedback"

## Actividades (cont)

#### • Add an activity or resource ...

- Wiki- colaborativo o individual, con historial de cambios  $\bigcirc$
- Workshop- permite a los estudiantes someter sus trabajos y  $\bigcirc$ ser evaluados por sus pares. El estudiante recibe dos calificaciones, una por su trabajo y otra por su evaluación del trabajo de otros

#### Tareas

- Añadir un actividad o recurso… Tarea (Assignment)
	- Nombre
	- Descripción (desplegar en página principal)
	- Disponibilidad  $\bullet$ 
		- Permitir entregas, fecha de entrega, fecha límite

## Tareas (cont)

- Tipos de entrega
	- Archivos
	- Texto en línea, cuidado con fallos en la red
	- Si no se marca nada, convertimos la tarea en una tarea "offline", excelente para crear columnas en el registro de notas
	- Número de archivos

## Tareas (cont)

#### Tipos de retroalimentación

- **Comentarios**  $\bullet$
- PDF anotado (Anotar PDF)  $\bullet$
- Archivos de retroalimentación- para devolver los trabajos corregidos
- Comentario en línea- copia todo el texto del trabajo  $\bullet$ original en el campo de comentarios, para escribir sobre el mismo texto

## Tareas (cont)

- Entrega por grupo (Sí/No)
- Avisos
	- Decidir si se permite que Moodle envíe un email automático cada vez que calificamos una entrega
- Calificación
	- Puntos, utilizar rúbrica o calificación directa  $\bullet$
	- Ocultar identidad al corregir

# Acomodo razonable, reposiciones

- Excepciones de usuario
	- Seleccionar el usuario, y ajustar las fechas de entrega, tiempo límite (si es examen)